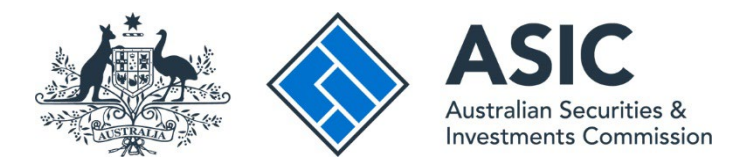

# **How to register**

## **ASIC Regulatory Portal user guide | Version 1.2, March 2024**

- 1. Go to the **ASIC Regulatory Portal**.
- 2. On the portal homepage, click **Register.**

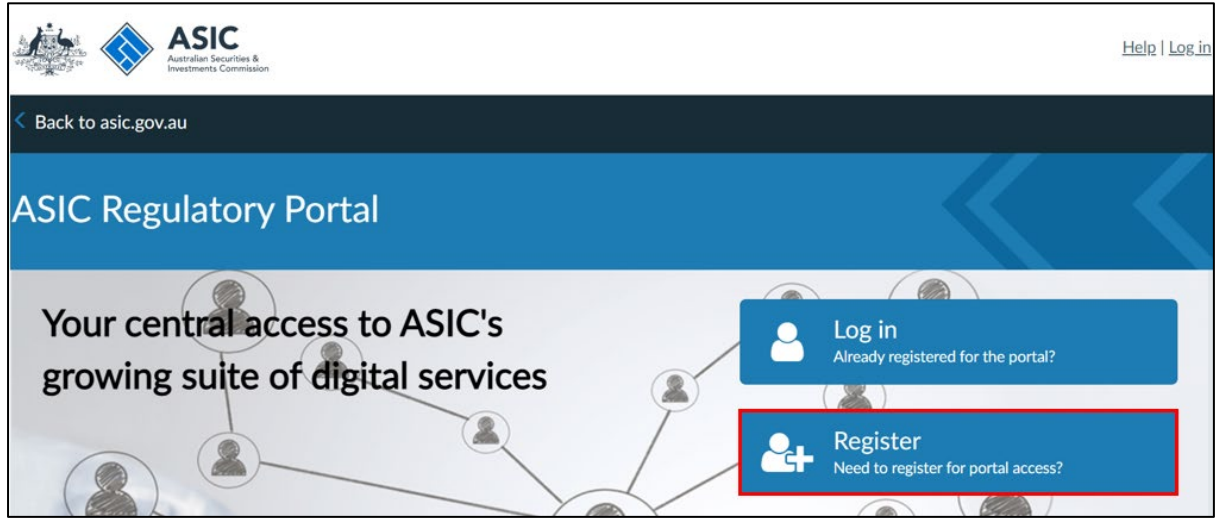

3. Select the **tile** that matches what you want to do first on the portal.

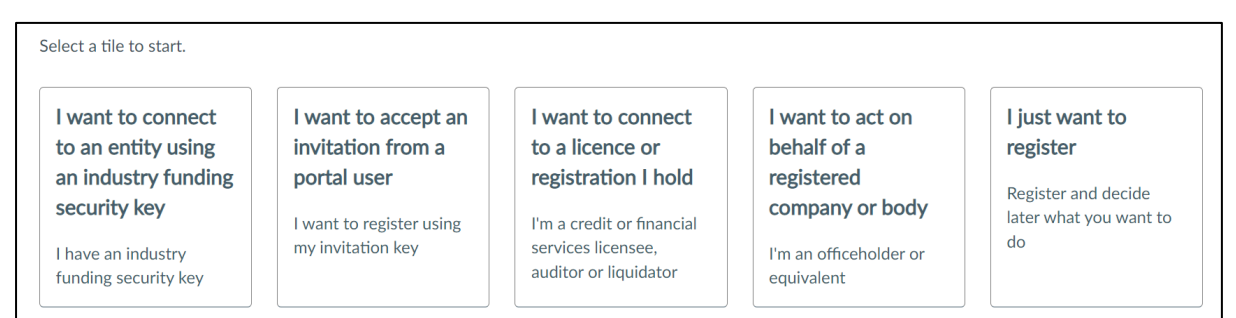

The table below shows when to select which tile:

### **Table 1: Further information about tiles**

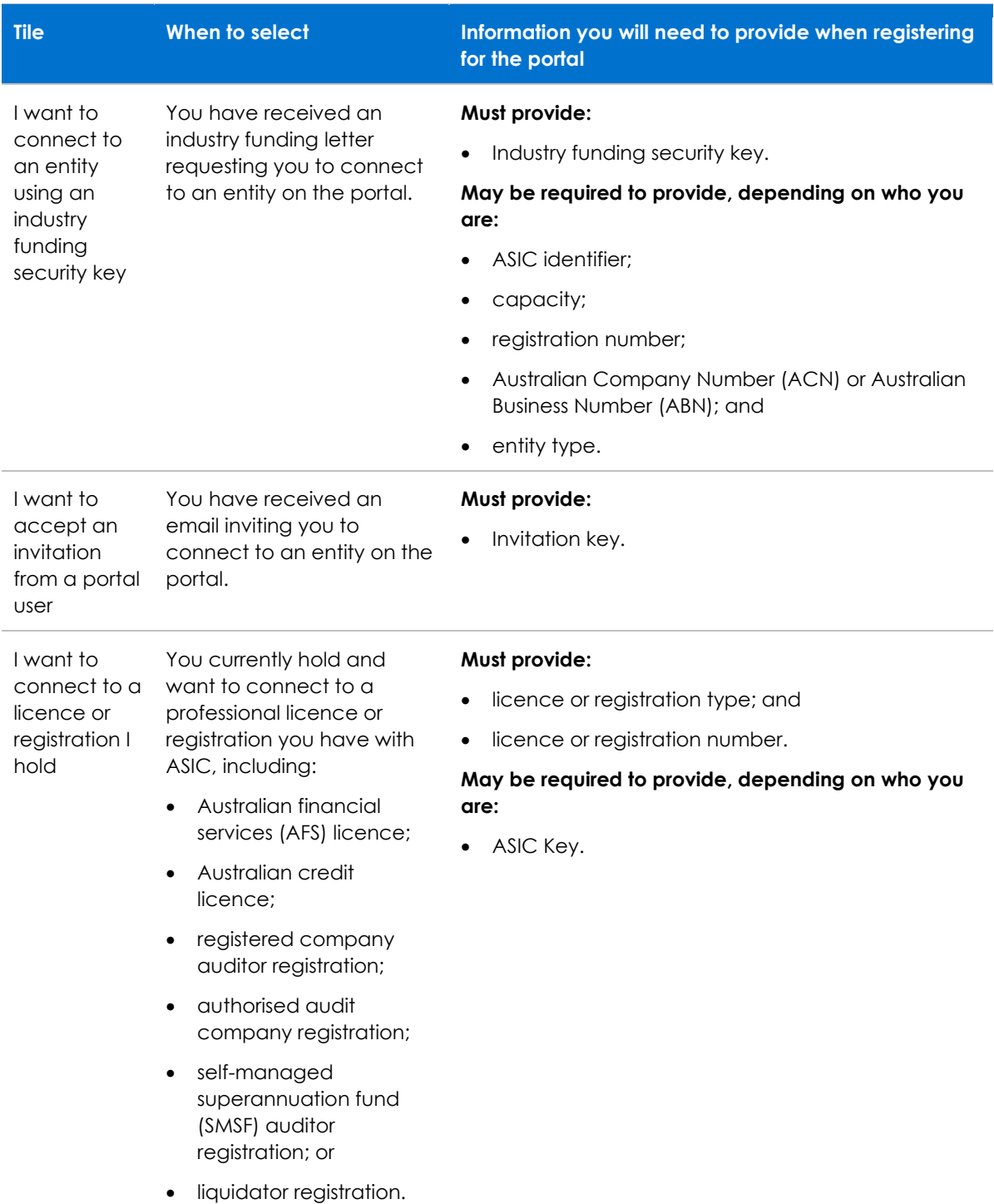

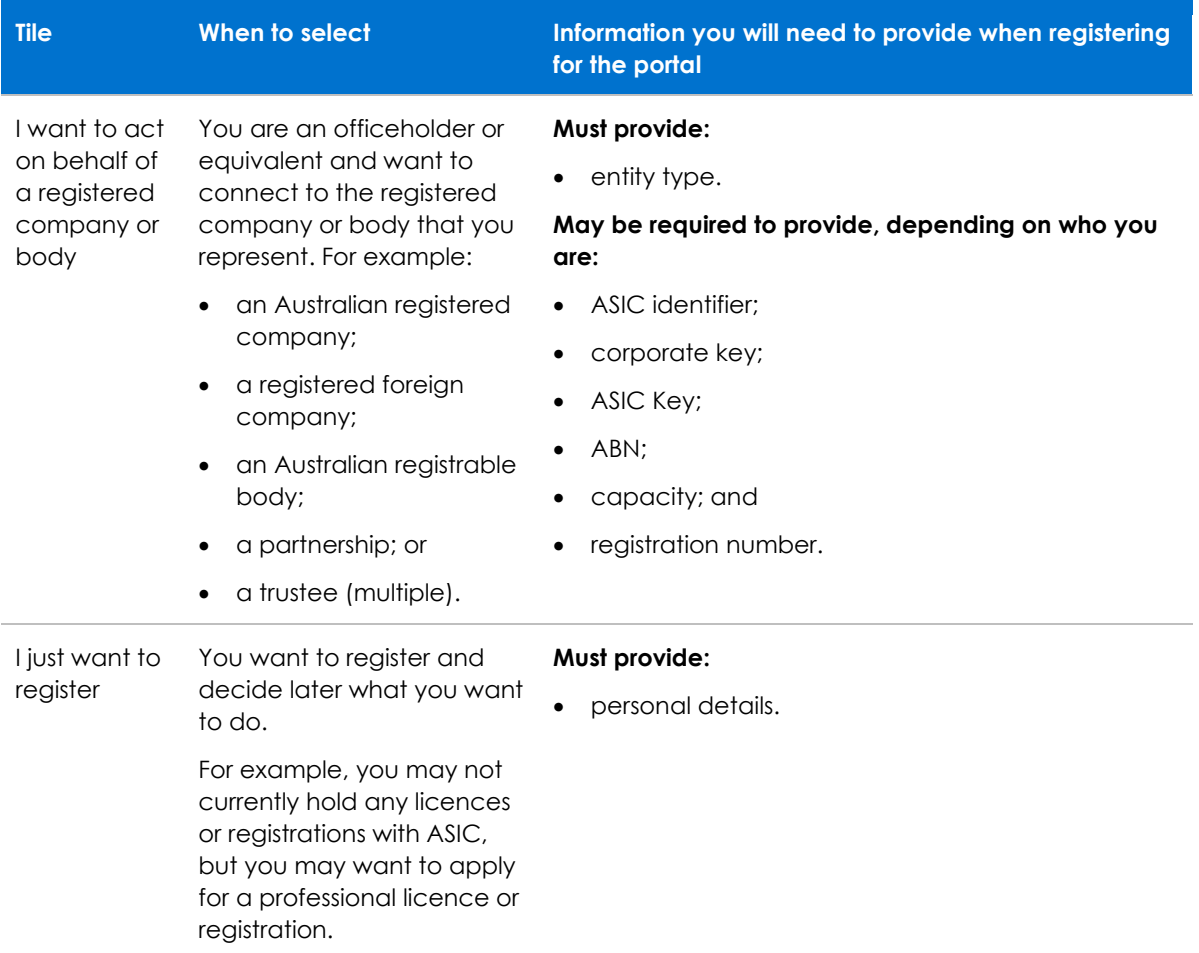

4. Fill in your registration details.

The details you fill in will depend on the tile you selected. Mandatory fields are marked with a red asterisk (\*)

We will verify your information against our records.

If you hold a professional licence or registration with ASIC or are a registered company officeholder, we need to verify the name you used to register for the portal against the name we have on our records.

If the name you used to create your account does not match our records, you will not be able to connect to the licence, registration or entity. You should check your own records to confirm what name you have used or go t[o ASIC Connect's register search.](https://connectonline.asic.gov.au/RegistrySearch/faces/landing/SearchRegisters.jspx?_adf.ctrl-state=9oc786jbo_4)

5. Read and agree to the *[ASIC Regulatory Portal: User Agreement](https://asic.gov.au/online-services/regulatory-portal/asic-regulatory-portal-user-agreement/)* by selecting the declaration check-box, and then click **Register**

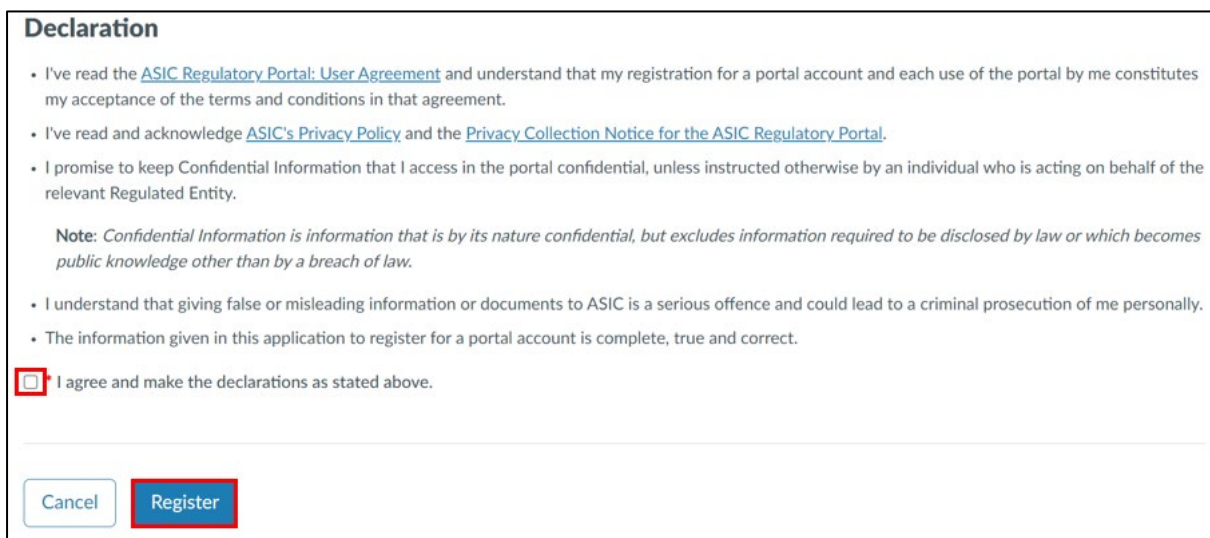

6. To activate your portal account, open the registration confirmation email that we sent to the email address you provided as part of your registration details and click **Confirm**. This will open the portal and direct you to set your password.

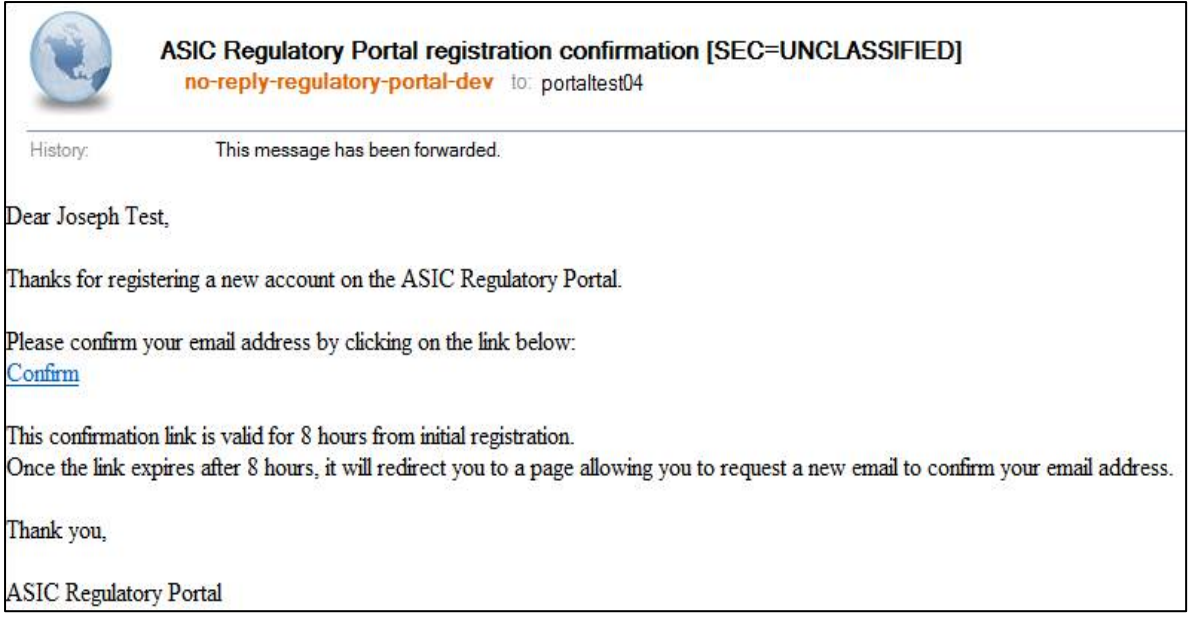

7. **Enter** and **confirm** the password you would like to use for your portal account. Then click **Set password** to complete your registration. This will open a screen confirming your registration.

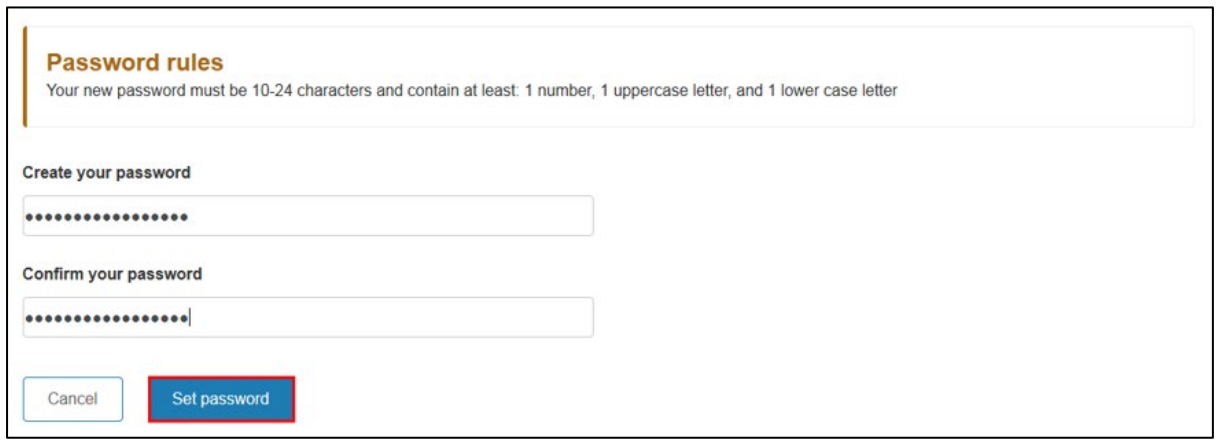

## G)

The password requirements are displayed on the screen.

Once you have set your password, you are now ready to log in.